# <span id="page-1-0"></span>**[Базовые](#page-1-0) настройки услуги «Корпоративная АТС»**

# Основные настройки перед началом работы

- [Авторизоваться](#page-1-1) •
- Добавить [сотрудников](#page-2-0) в АТС •
- [Сформировать](#page-3-0) отделы •
- Выбрать сценарий [обработки](#page-5-0) звонков •
- Установить голосовое приветствие и настроить сценарий [распределения](#page-5-1) звонков ([голосовое](#page-5-1) меню)
- Добавить [полезные](#page-6-0) опции

### <span id="page-1-1"></span>Авторизация

Для сохранности данных наших клиентов мы используем двухфакторную аутентификацию. Подробнее см. Двухфакторная [аутентификация](two_factor_authentification/).

Перейдите по ссылке [ats2.tele2.ru](https://ats2.tele2.ru/) и введите логин и пароль, полученные при регистрации.

# Вход в личный кабинет корпоративной АТС

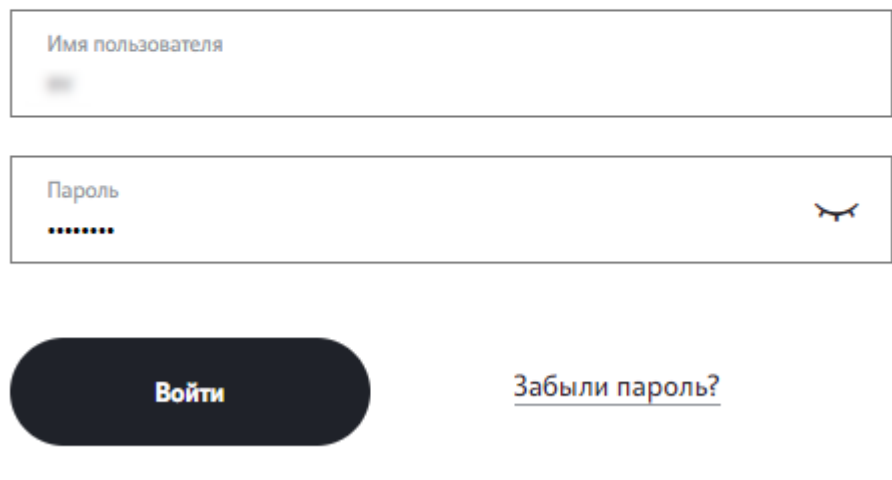

После этого на телефон, привязанный к вашей учетной записи, будет отправлен SMS-код. Введите его для входа в АТС.

**Обратите внимание:** при первом входе в АТС вам нужно будет изменить автоматически сгенерированный пароль на собственный.

Подробнее см. [Авторизация](login/).

# <span id="page-2-0"></span>Добавление сотрудников в АТС

Подробнее о работе с номерами и сотрудниками см. [Номера](numbers_departments/) и отделы.

**Шаг 1** Зайдите в раздел «Номера и отделы».

**Шаг 2** Нажмите значок шестеренки рядом с нужным номером, чтобы перенести выбранный номер из блока «Номера лицевого счета» в блок «Сотрудники вне отделов».

# Номера и Отделы

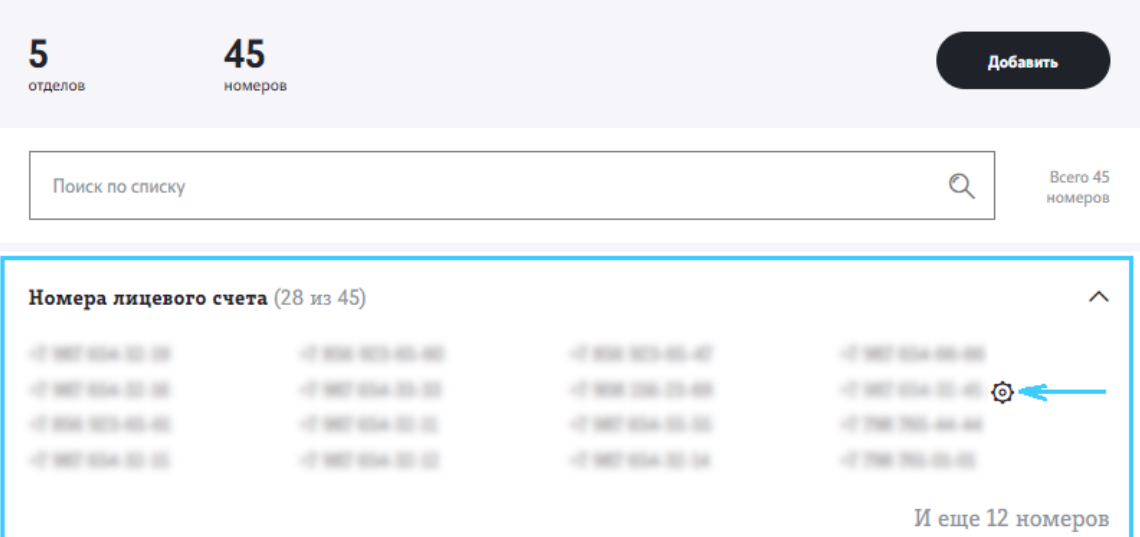

**Шаг 3** В открывшемся окне выполните настройки номера и в блоке «Состоит в разделе» отметьте «Сотрудники вне отделов». Нажмите «Сохранить».

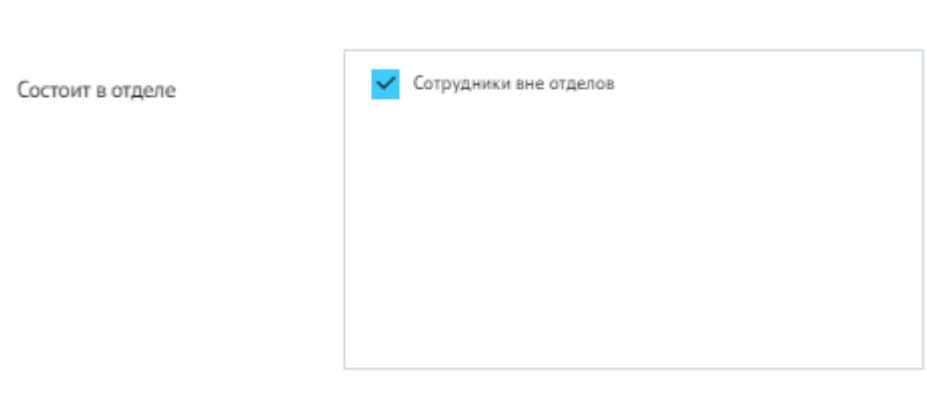

# <span id="page-3-0"></span>Формирование отделов (для переадресации на группу)

Подробнее о работе с отделами см. [Номера](numbers_departments/#%D0%BE%D1%81%D0%BD%D0%BE%D0%B2%D0%BD%D1%8B%D0%B5-%D0%BD%D0%B0%D1%81%D1%82%D1%80%D0%BE%D0%B9%D0%BA%D0%B8-%D0%BE%D1%82%D0%B4%D0%B5%D0%BB%D0%B0) и отделы.

**Шаг 1** Зайдите в раздел «Номера и отделы». Нажмите «Добавить». Выберите «Добавить отдел».

# Номера и Отделы

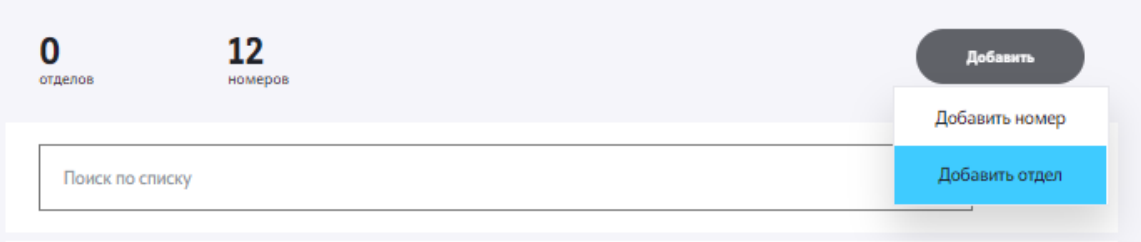

**Шаг 2** Внесите настройки для отдела и выберите номера, которые будут в нем состоять.

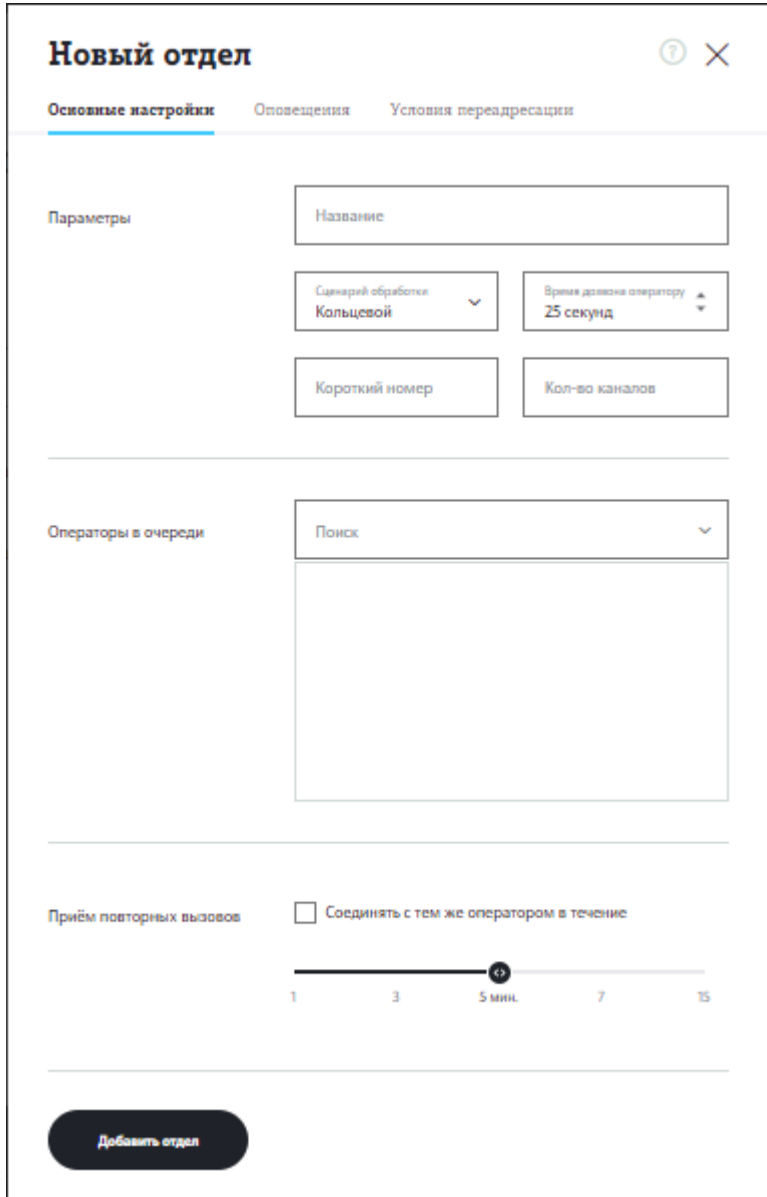

**Шаг 3** Нажмите «Добавить отдел».

# <span id="page-5-0"></span>[Настройка](#page-1-0) сценариев обработки вызовов

Ознакомиться с вариантами обработки вызовов в отделах можно здесь Сценарии [обработки](numbers_departments/#%D1%81%D1%86%D0%B5%D0%BD%D0%B0%D1%80%D0%B8%D0%B8-%D0%BE%D0%B1%D1%80%D0%B0%D0%B1%D0%BE%D1%82%D0%BA%D0%B8-%D0%B2%D1%8B%D0%B7%D0%BE%D0%B2%D0%BE%D0%B2) вызовов.

# <span id="page-5-1"></span>Установка голосового приветствия и настройка переадресации

Подробнее о настройке голосового меню см. [Голосовое](voice_menu/) меню.

**Шаг 1** Зайдите в раздел «Голосовое меню». Нажмите «плюс». Отметьте один или несколько многоканальных номеров, для которых будет работать данное меню.

### Голосовое меню

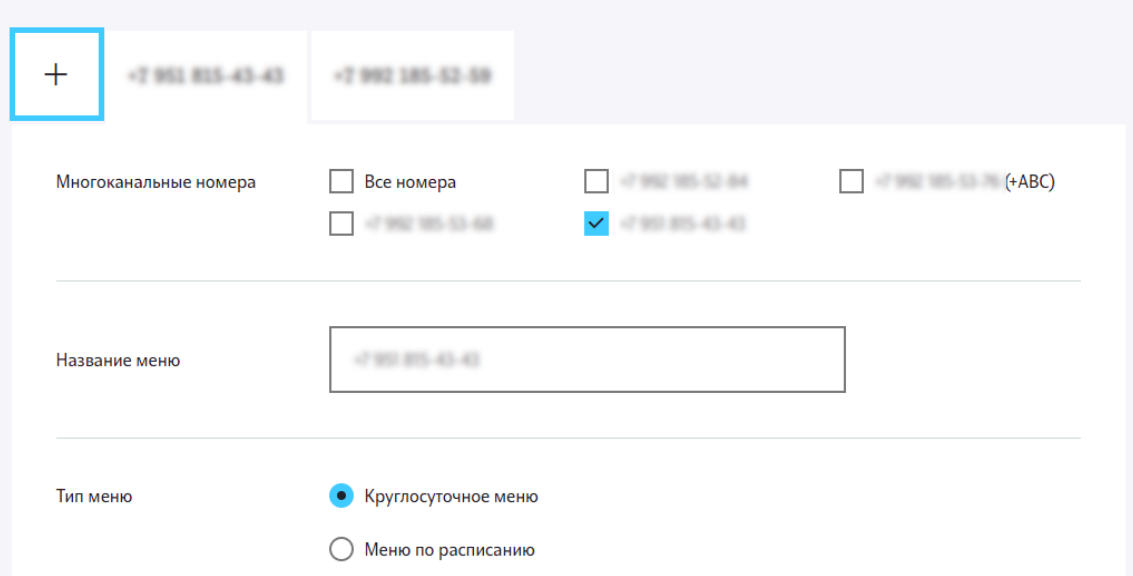

**Шаг 2** Выберите тип меню: круглосуточное или по расписанию.

**Шаг 3** Загрузите звуковое приветствие.

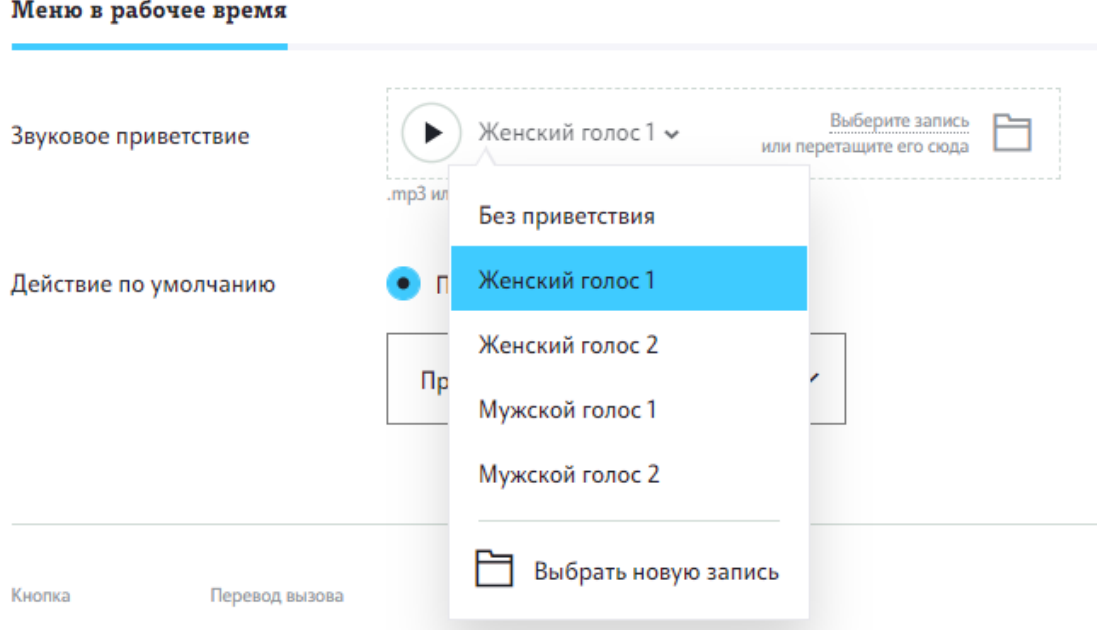

**Шаг 4** Установите переадресацию: (при звонке на многоканальный номер звучит приветствие, далее вызов уходит по выбранному сценарию).

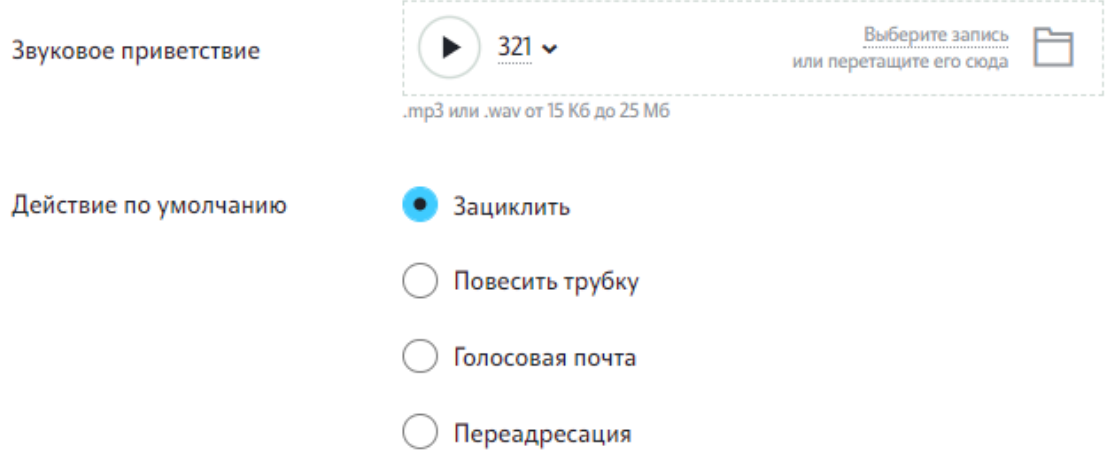

**Шаг 5** Сохраните меню.

#### <span id="page-6-0"></span>Рекомендуемые опции

- Запись [звонков](statistics_transcription/#%D0%B7%D0%B0%D0%BF%D0%B8%D1%81%D1%8C-%D0%B8-%D1%82%D1%80%D0%B0%D0%BD%D1%81%D0%BA%D1%80%D0%B8%D0%B1%D0%B0%D1%86%D0%B8%D1%8F-%D0%B7%D0%B2%D0%BE%D0%BD%D0%BA%D0%BE%D0%B2). Прослушивайте записи звонков на многоканальные номера и между сотрудниками.
- Речевая [аналитика](speech_analytics/). Просматривайте текстовые версии звонков, осуществляйте поиск по ключевым словам.
- Короткая [нумерация](options/#%D0%BE%D0%BF%D1%86%D0%B8%D0%B8-%D0%B4%D0%BB%D1%8F-%D0%BD%D0%BE%D0%BC%D0%B5%D1%80%D0%BE%D0%B2). Присваивайте сотрудникам короткие номера для [быстрой](#page-1-0) связи.
- [Дополнительный](additional_mcn/) многоканальный номер. Добавьте один или несколько многоканальных номеров к вашей АТС.
- Подстановка [многоканального](block_caller_id/) номера при исходящих вызовах (АОН). Вашим клиентам будут поступать звонки с вашего многоканального номера, а не с внутренних номеров операторов.
- Умный [перезвон](options/#%D1%83%D0%BC%D0%BD%D1%8B%D0%B9-%D0%BF%D0%B5%D1%80%D0%B5%D0%B7%D0%B2%D0%BE%D0%BD). Подключите опцию, чтобы звонок клиента на многоканальный номер сразу перенаправлялся звонившему ему оператору.
- Мелодии при звонке [сотруднику](ivr/). Добавьте уведомления или мелодии, которые будет слышать клиент при звонке на номера выбранных операторов.
- SMS-[опции](options/#SMS-%D0%BE%D0%BF%D1%86%D0%B8%D0%B8). Отправляйте вашим клиентам SMS с уведомлениями.
- [Интеграция](crm_integration/) с CRM. Подключите интеграцию с CRM системой для увеличения продаж.
- [Статистика](statistics_transcription/). Просматривайте статистику по входящим и исходящим звонкам.